# TP RNA-Seq Biostats

# $\left| \frac{1}{2} \right|$

Pierre Pericard: [pierre.pericard@univ-lille.fr](mailto:pierre.pericard@univ-lille.fr) Samuel Blanck : [samuel.blanck@univ-lille.fr](mailto:samuel.blanck@univ-lille.fr) Guillemette Marot : [guillemette.marot@univ-lille.fr](mailto:guillemette.marot@univ-lille.fr)

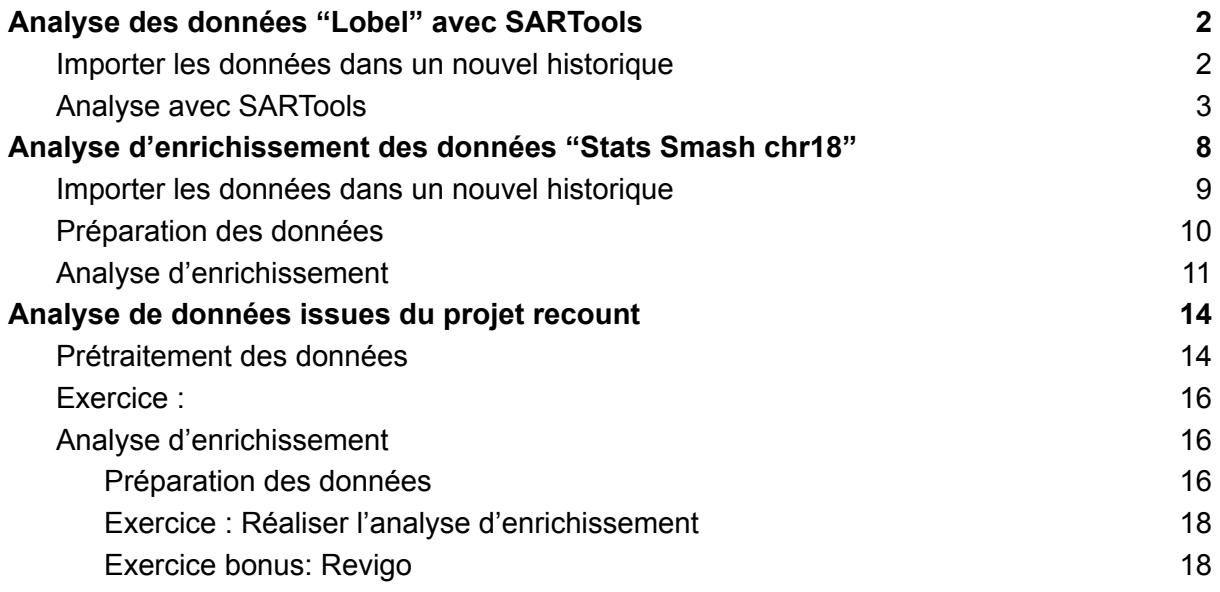

# <span id="page-2-0"></span>Analyse des données "Lobel" avec SARTools

#### <span id="page-2-1"></span>Importer les données dans un nouvel historique

- Sous Galaxy cliquez sur Données partagées (Shared Data) -> Historiques (Histories)
- Importer l'historique "Bilille RNA-seq Biostats Lobel".
- Donner un nom au nouvel historique (par exemple "Lobel history")

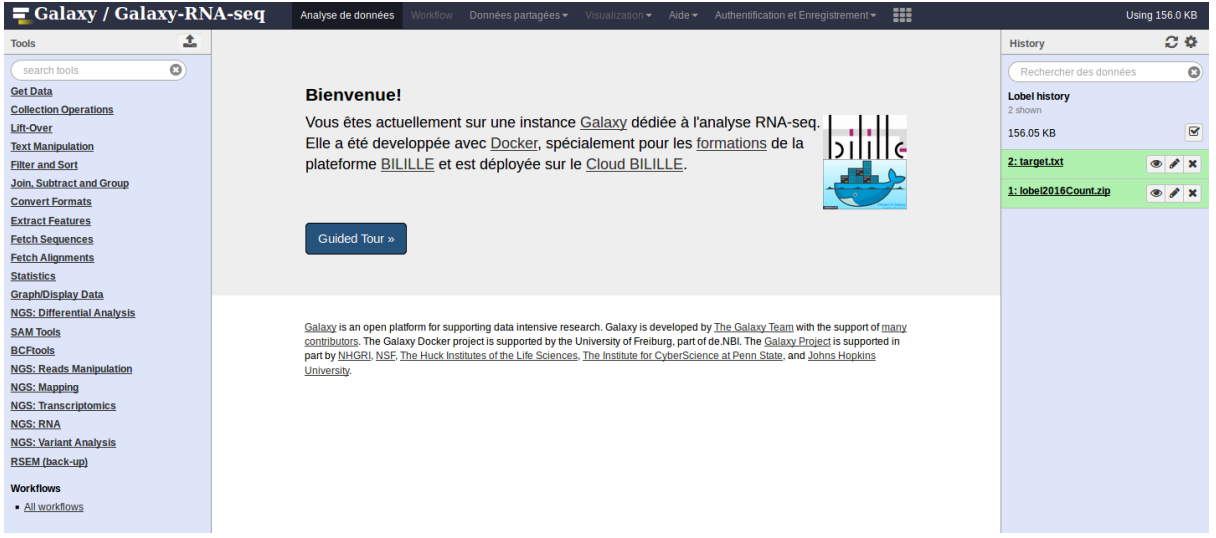

Le fichier lobel.zip contient les comptages issus de la publication Lobel L, Herskovits AA (2016) Systems Level Analyses Reveal Multiple Regulatory Activities of CodY Controlling Metabolism, Motility and Virulence in Listeria monocytogenes. PLoS Genet 12(2): e1005870. doi:10.1371/journal.pgen.1005870.

Le fichier target.txt contient la description des conditions de l'expérience en vue de son analyse par SARTools : 11 réplicats pour 2 conditions (6 WT pour 5 codY)

L'analyse avec "**SARTools DESeq2**" peut ensuite être lancée via le menu déroulant de gauche.

#### <span id="page-2-2"></span>Analyse avec SARTools

- Renseignez le design/target file et le fichier Zip contenant les comptages bruts.
- Dans le champ "Factor of interest" entrez la valeur "strain" correspondant à la 3ème colonne du fichier target et contenant les 2 conditions à comparer.
- Dans le champ "Reference biological condition" entrez la valeur WT.
- Vous pouvez laisser les autres champs inchangés.

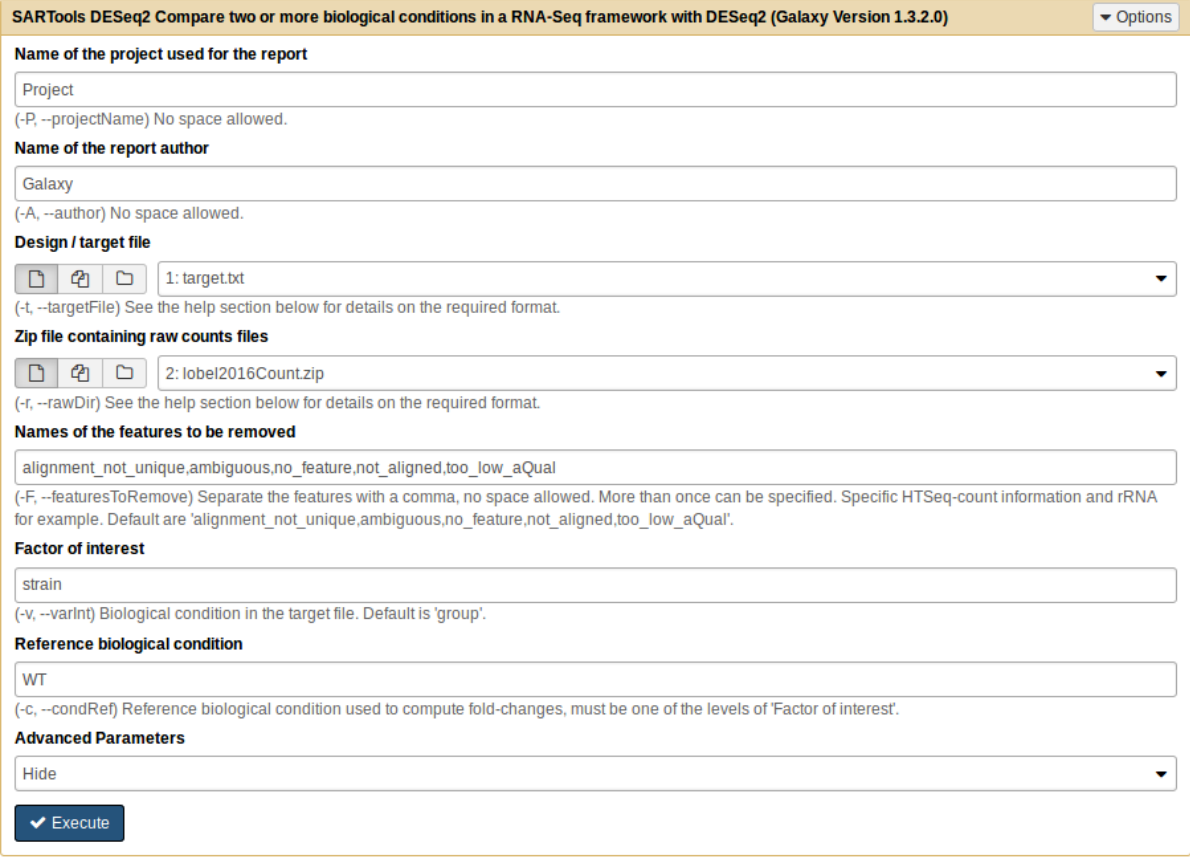

Voici les résultats présentés dans le rapport d'analyse :

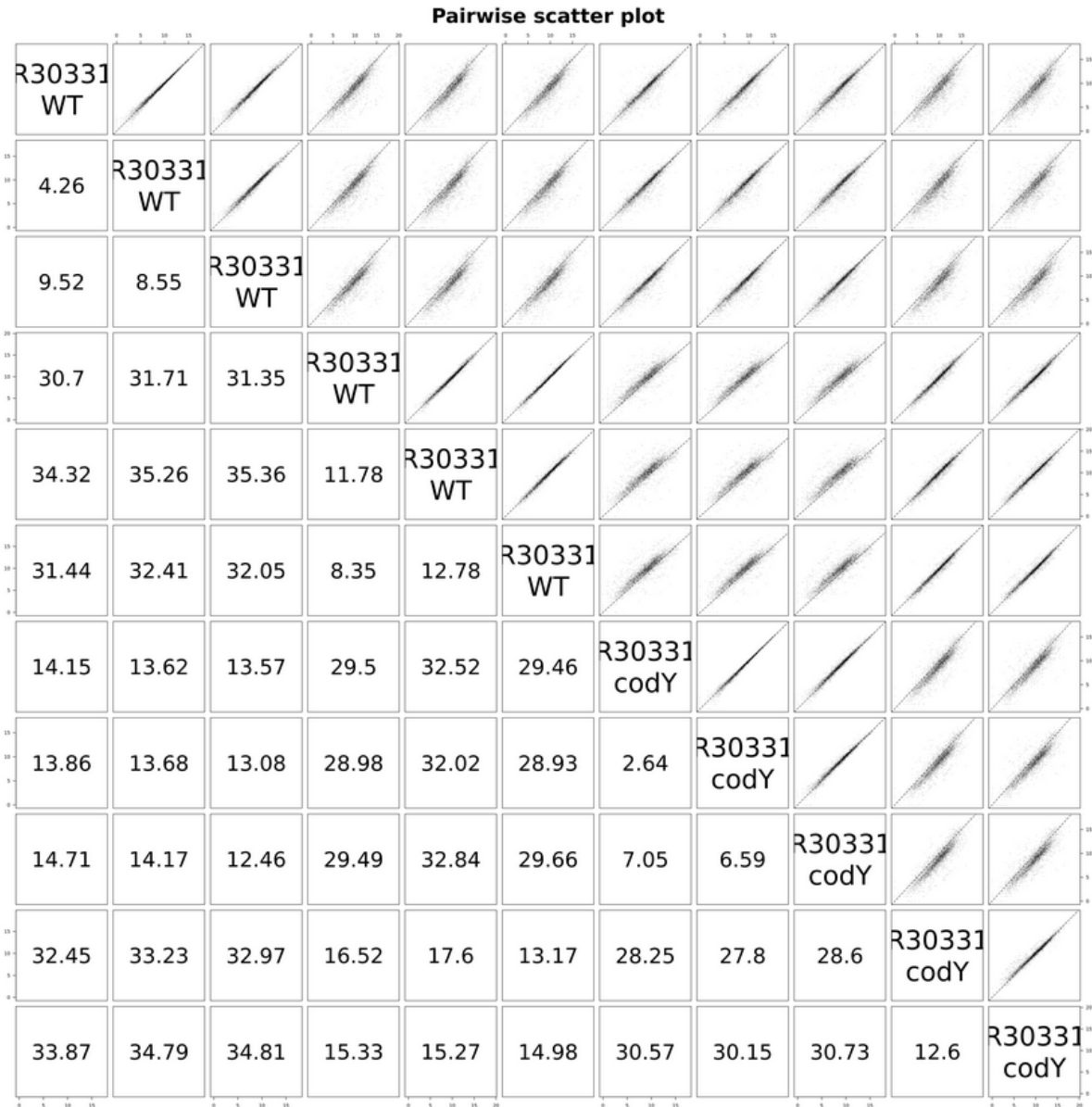

Tous les coefficients SERE sont nettement supérieurs à 1 laissant penser qu'Il n'y a ici que des réplicats biologiques. On remarque que le coefficient entre le 3ème WT et le 4eme WT (31,35) est supérieur au coefficient entre le 3eme WT et le premier CodY (13,57). Ceci s'explique très bien un peu plus loin grâce à l'ACP

4

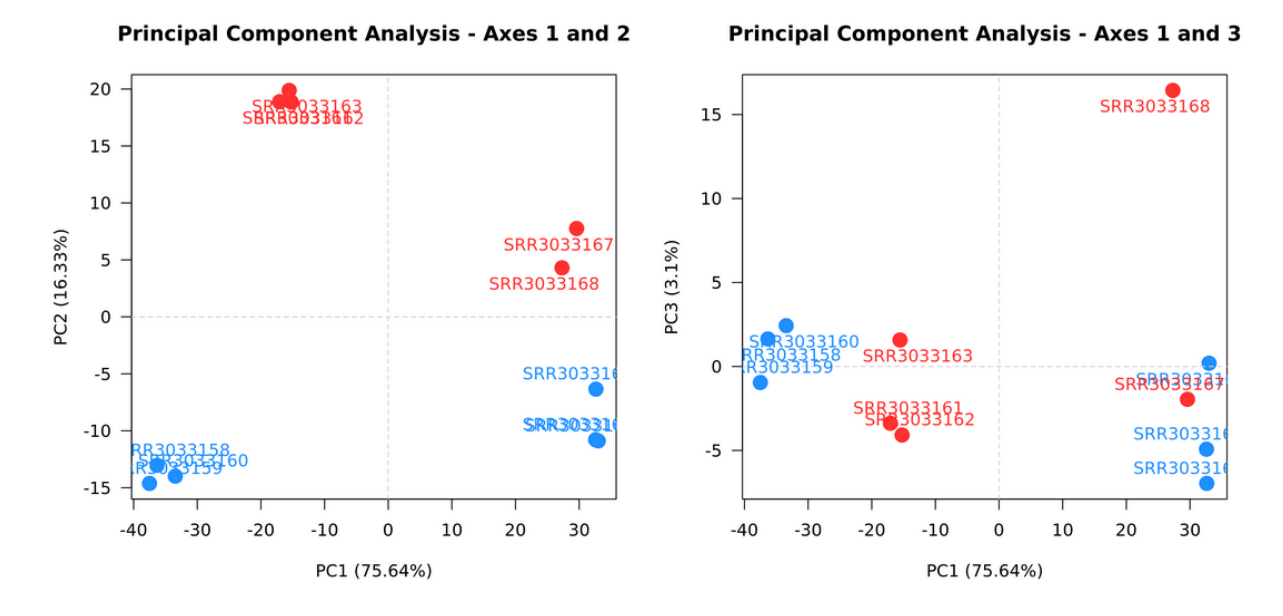

Le premier axe qui explique plus de 75% de la variabilité sépare les échantillons suivant leur environnement de culture (colonne "medium" dans le fichier target).

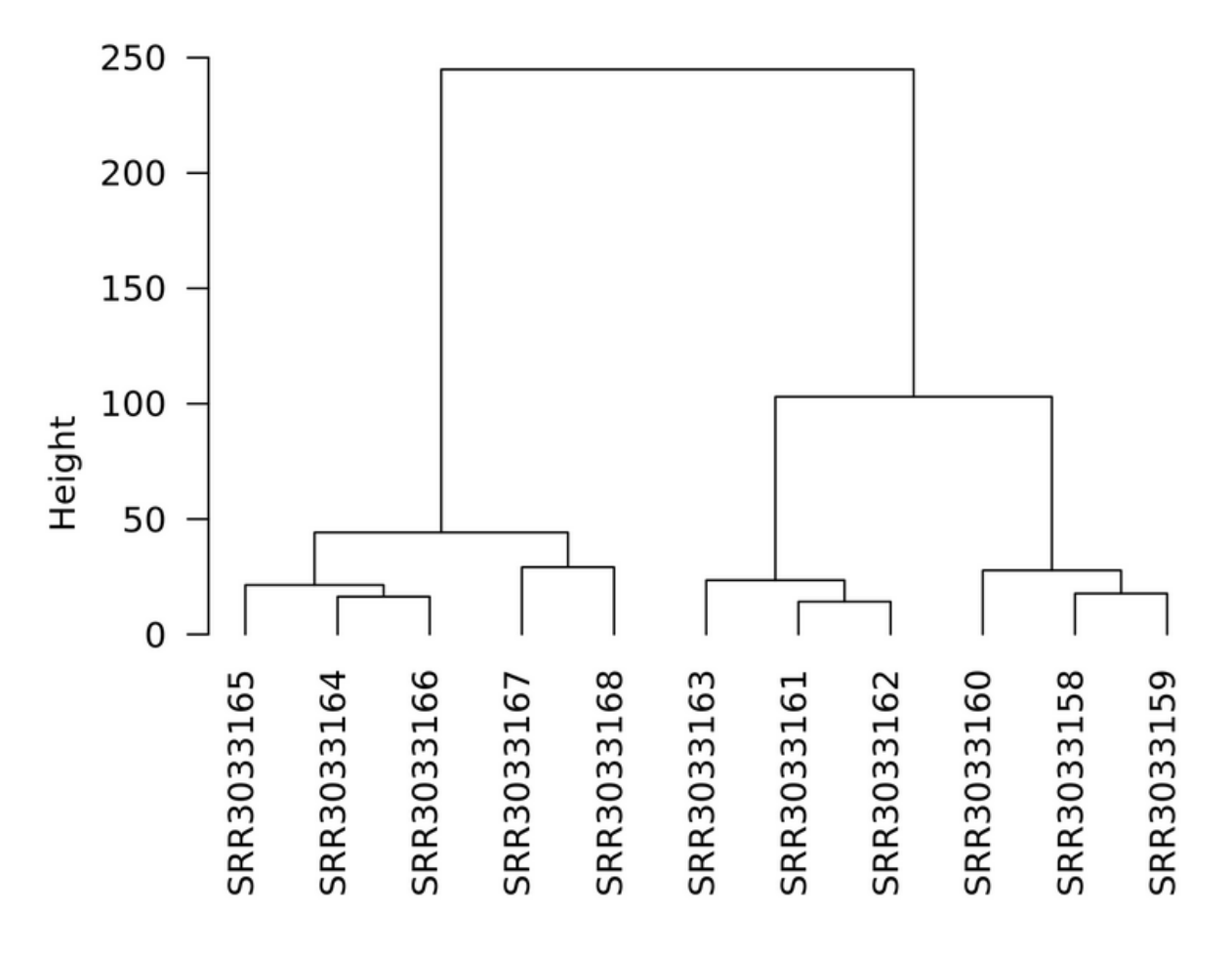

**Cluster dendrogram** 

Le dendrogramme permet de voir que le milieu BHI sépare mieux les WT des CodY que le milieu LBMM.

Afin de prendre en compte l'effet du milieu de culture, on relance l'analyse en incluant cet effet comme blocking factor.

Pour cela :

- Cliquez sur "show" à la fin des paramètres
- Cliquez sur "YES" dans le champs blocking factor et indiquer la valeur "medium".
- Relancez l'analyse

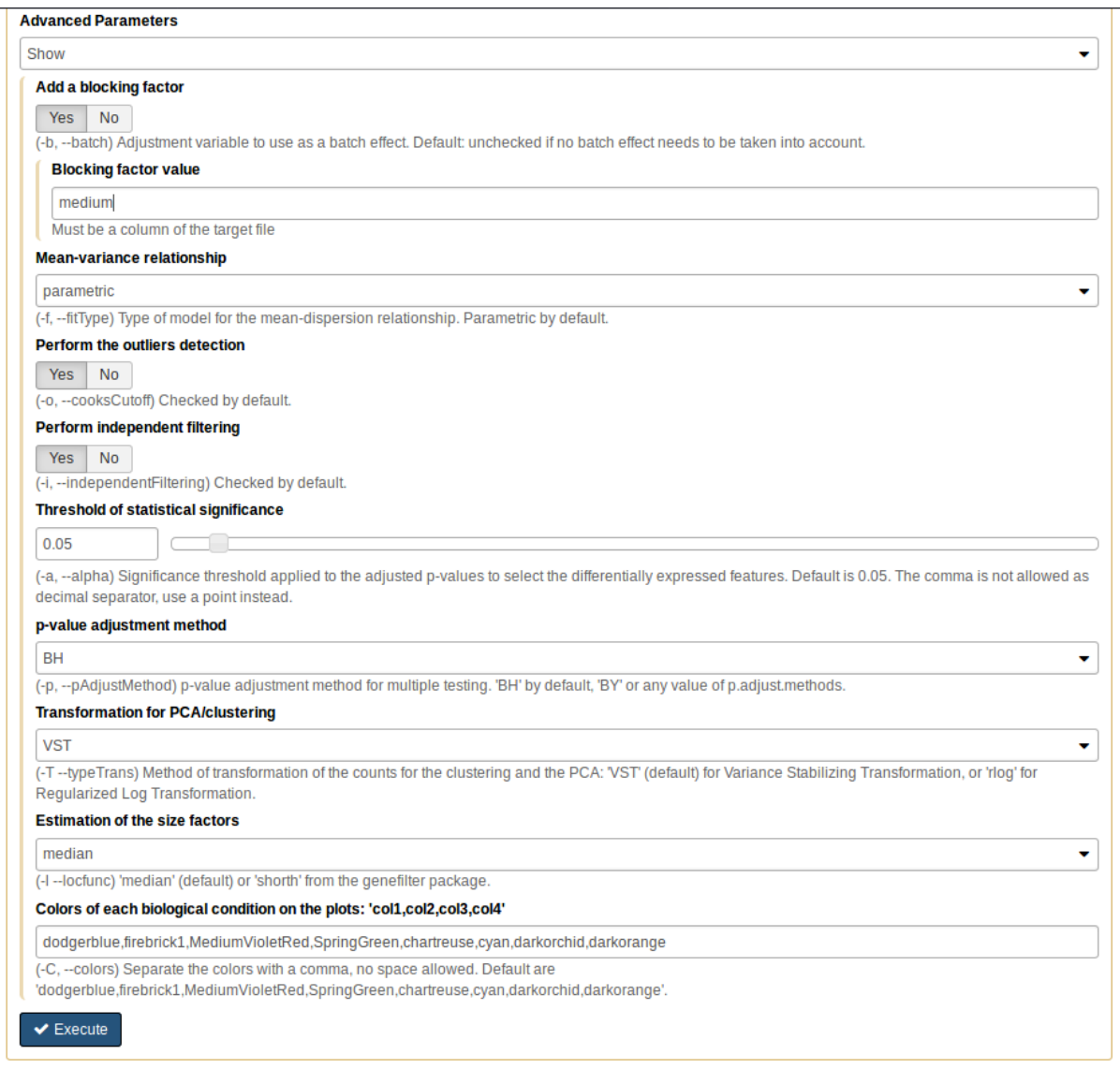

Cette seconde analyse permet de ressortir plus de gènes différentiellement exprimés que la précédente.

Dans le rapport généré, on remarque que l'histogramme des p-values brutes présente une forme attendue : un pic à gauche correspondant aux gènes différentiellement exprimés et une distribution uniforme par ailleurs.

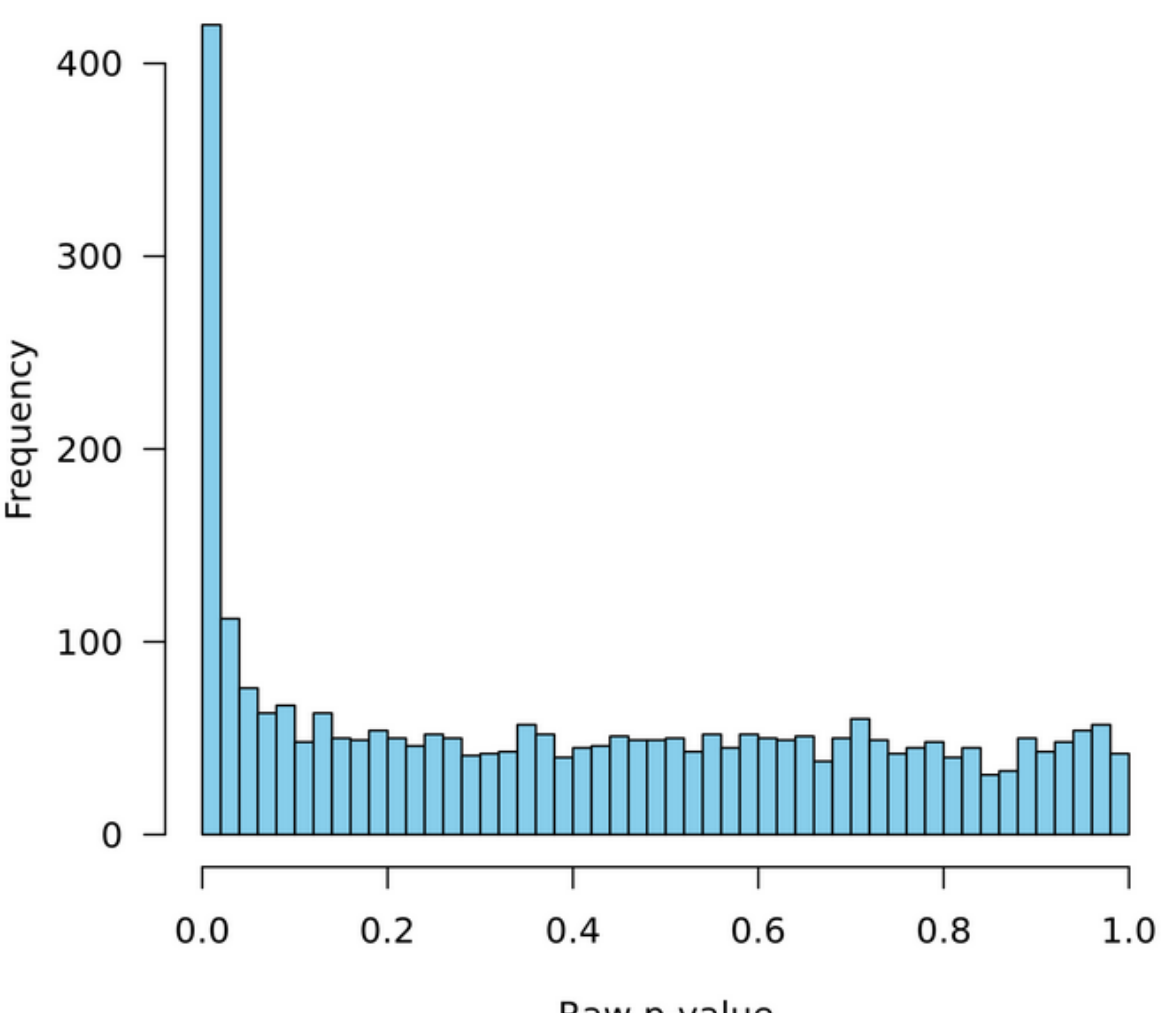

#### Distribution of raw p-values - codY vs WT

Raw p-value

## <span id="page-7-0"></span>Analyse d'enrichissement des données "Stats Smash chr18"

Les données correspondent à des comptages RNA-Seq humains pour 6 réplicats dans 2 conditions (3 réplicats pour 2 conditions, day0 et day7). Ces données ont été analysées avec DESeq2 et ce sont ces résultats d'analyses qui serviront de base pour l'analyse d'enrichissement

#### <span id="page-8-0"></span>Importer les données dans un nouvel historique

- Sous Galaxy cliquez sur Données partagées (Shared Data) -> Histories

#### **Published Histories**

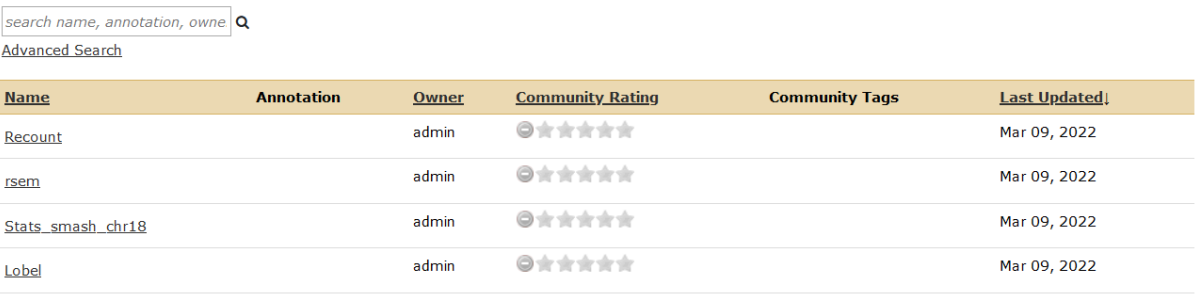

- Cliquez sur "Bilille RNA-seq Biostats Stats\_smash\_chr18".
- Cliquez sur Import history et choisissez un nom d'historique

Published Histories | admin | Stats\_smash\_chr18

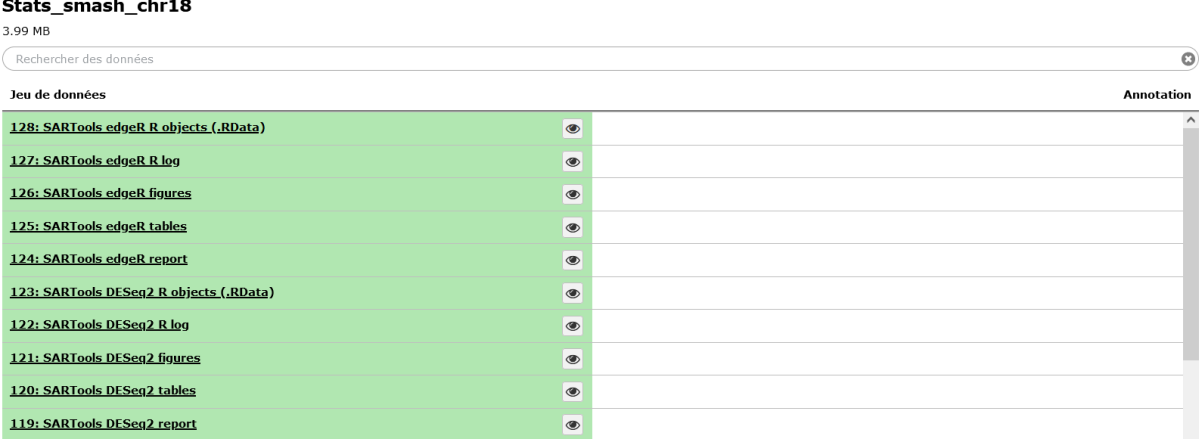

**Import history** 

- Votre nouvel historique apparaît maintenant dans la partie "Analyses de données".

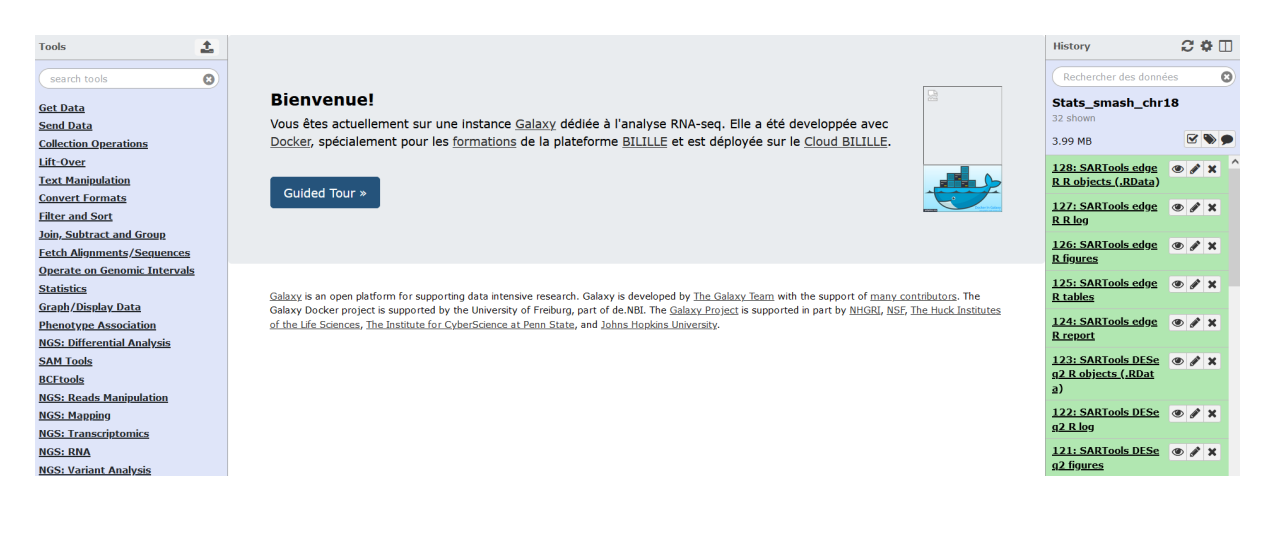

#### <span id="page-9-0"></span>Préparation des données

Afin de réaliser l'analyse d'enrichissement de ces données, nous devons récupérer les identifiants des gènes différentiellement exprimés. Pour cet exemple nous allons nous concentrer sur les gènes surexprimés.

Les rapports générés par SARTools produisent des fichiers qui ne sont pas directement exploitables dans Galaxy. Nous allons donc devoir récupérer le fichier qui nous intéresse et le réimporter dans Galaxy.

En cliquant sur l'icône "oeil" du dataset "SARtools DESeq2 tables", la page suivante apparaît

# **Galaxy Tool SARTools DESeq2**

Run at 03/10/2023 22:47:09

Tables available for downloading

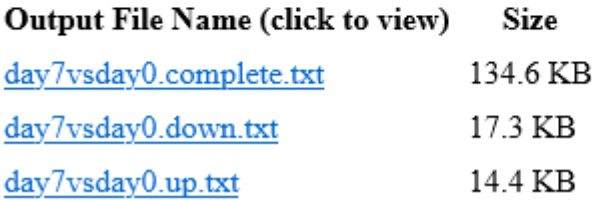

A l'aide du clic droit de la souris on récupère le fichier day7vsday0.up.txt en cliquant sur "enregistrer la cible du lien sous" et on l'enregistre sur la machine locale.

Puis en cliquant sur Get Data -> Upload dans le panel tools, on l'upload sous Galaxy : De plus, en choisissant le type "tabular" on s'assure de son bon affichage sous Galaxy.

#### Download from web or upload from disk

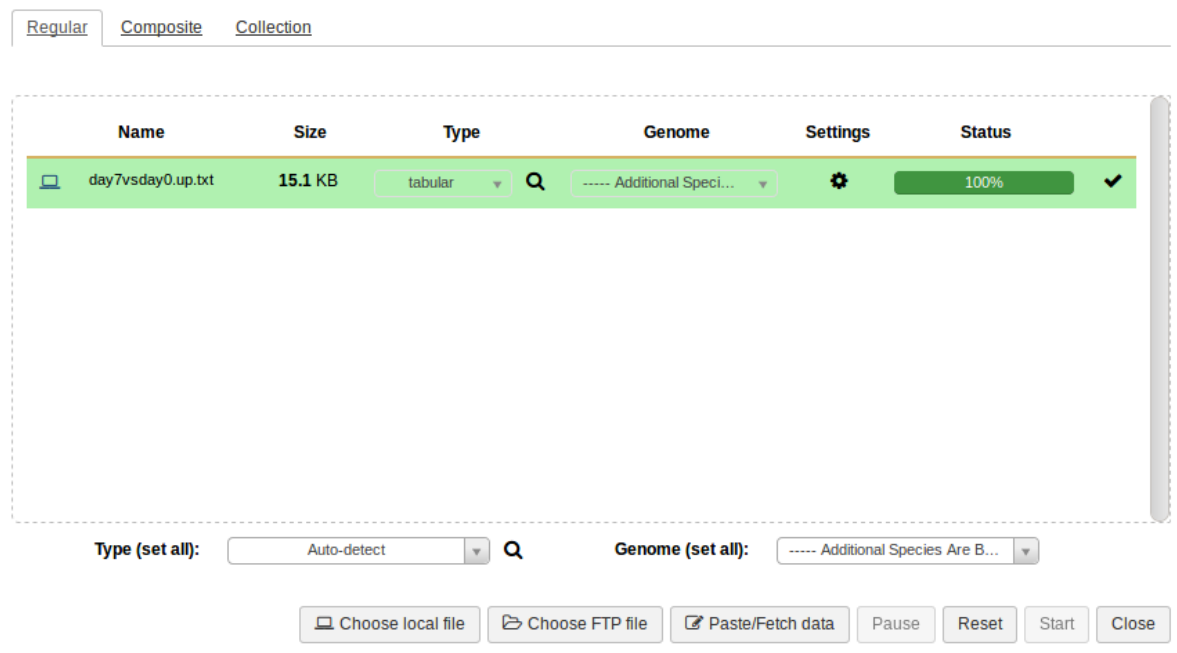

Une fois le fichier uploadé, on récupère la première colonne contenant les identifiants des gènes différentiellement exprimés :

Cliquez sur Text Manipulation -> Cut dans le panel tools :

Dans le champ Cut columns, saisissez "c1" pour ne garder que la première colonne.

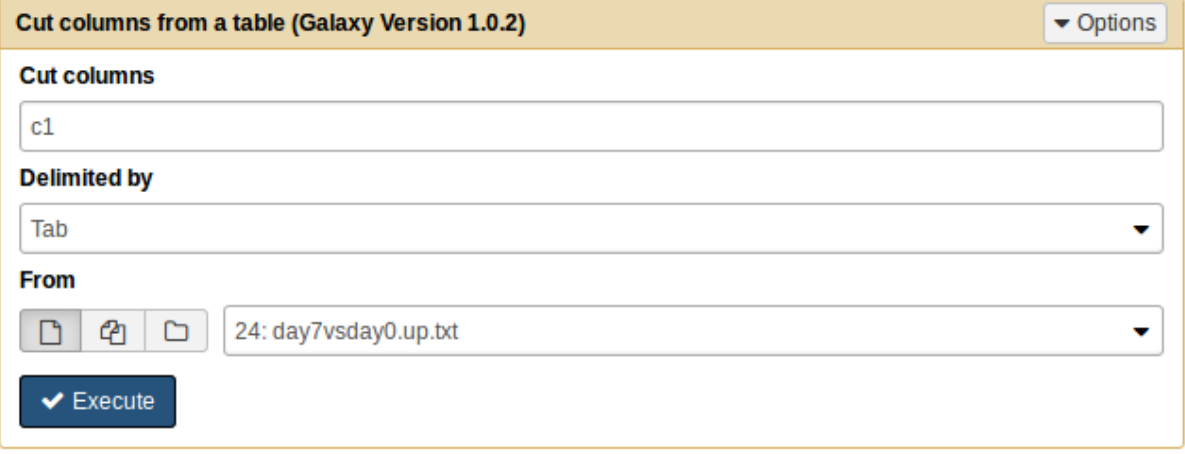

On obtient alors la liste des identifiants ENSEMBL des gènes surexprimés.

#### <span id="page-10-0"></span>Analyse d'enrichissement

Pour réaliser l'analyse d'enrichissement, il faut aller sur le lien suivant : <http://software.broadinstitute.org/gsea/msigdb/annotate.jsp>

Cette analyse va permettre de sortir des groupes de gènes dont les gènes sont surreprésentés parmi la liste des gènes surexprimés.

Une fois identifié sur le site :

- Copiez/collez la liste des identifiants de nos gènes dans le champ à gauche
- Sélectionnez les groupes de gènes qui nous intéressent (dans l'exemple nous sélectionnons tous les groupes).

**Compendia expression profiles** 

- Choisissez de n'afficher que le top 10 des groupes de gènes.

#### **Investigate Gene Sets**

Gain further insight into the biology behind a gene set by using the following tools:

- compute overlaps with other gene sets in MSigDB (more...)
- display the gene set expression profile based on a selected compendium of expression data (more...)
- categorize members of the gene set by gene families (more...)

#### **Gene Identifiers**

#### **Compute Overlaps**

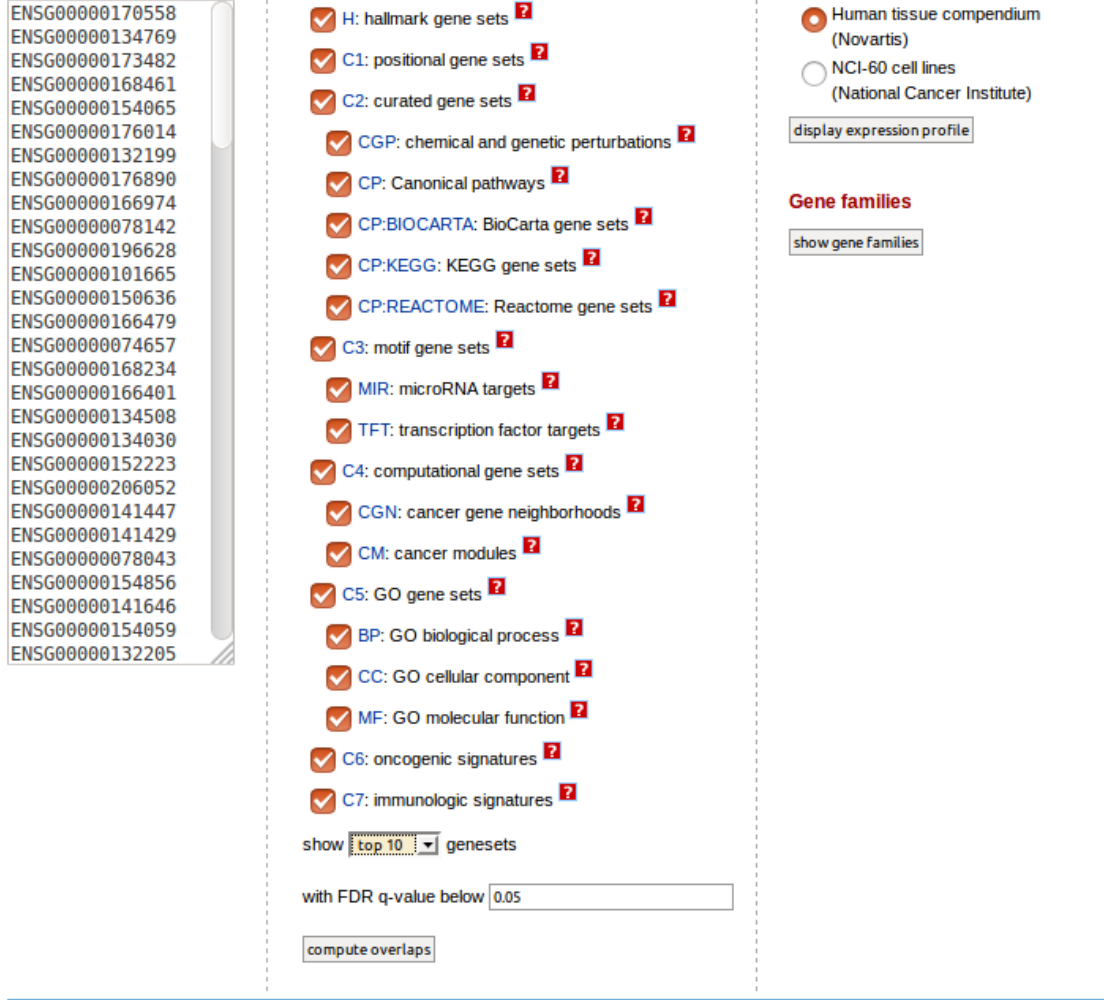

En cliquant sur "compute overlaps" on obtient les résultats suivants :

- La liste des groupes de gènes qui sont surreprésentés dans la liste des gènes différentiellement exprimés :

Converted 109 submitted identifiers into 85 NCBI (Entrez) genes. click here for details.

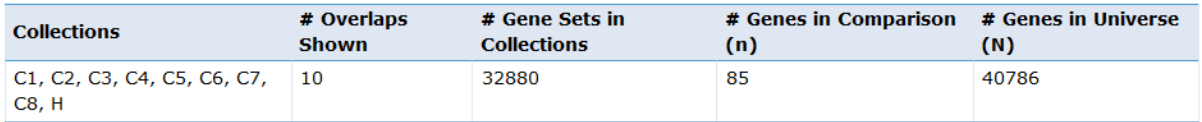

Click the gene set name to see the gene set page. Click the number of genes [in brackets] to download the list of genes.

Color bar shading from light green to black, where lighter colors indicate more significant FDR q-values (< 0.05) and black indicates less significant FDR q-values ( $> = 0.05$ ).

Save to: Text (as Tab separated values; \*.tsv)

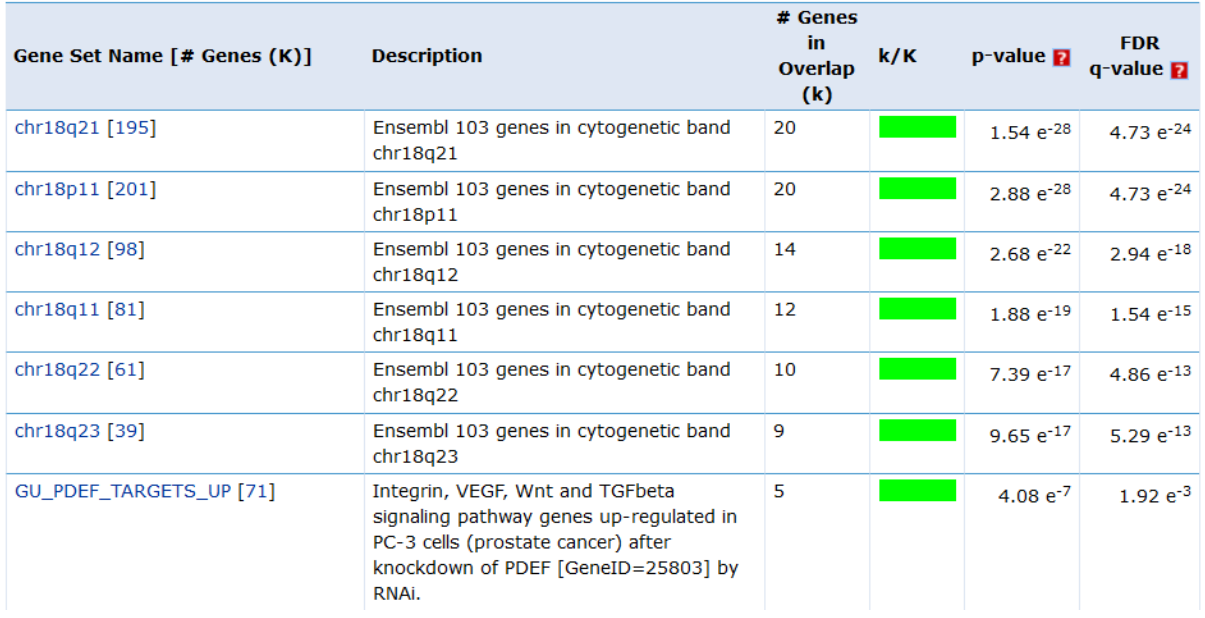

#### - La matrice de superposition entre les gènes surexprimés et les groupes de gènes.

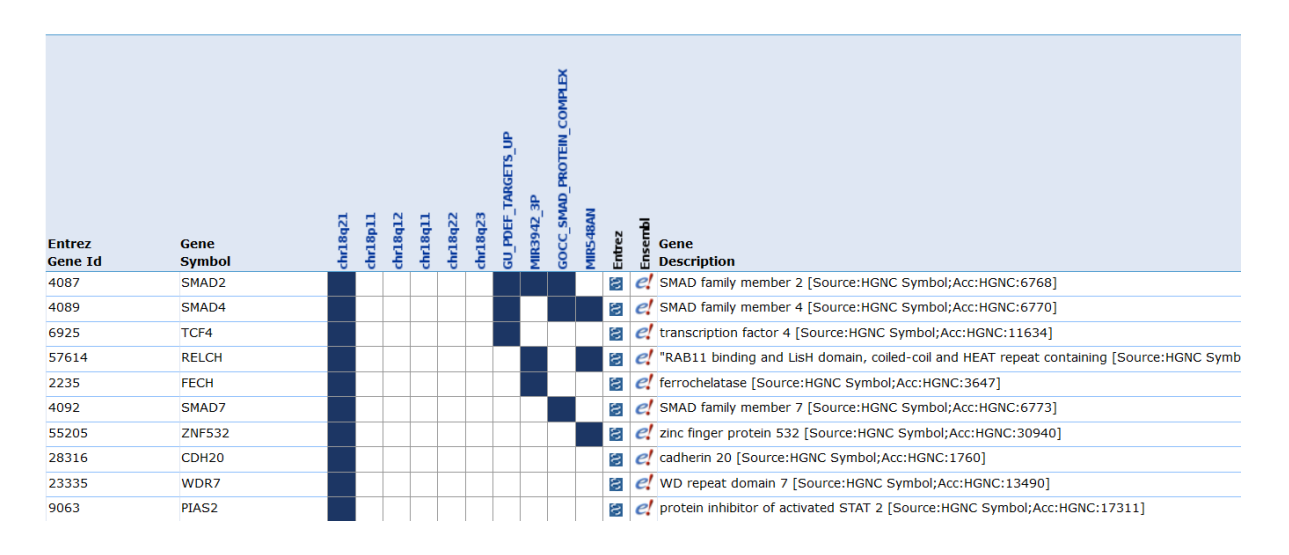

### <span id="page-13-0"></span>Analyse de données issues du projet recount

#### <span id="page-13-1"></span>Prétraitement des données

Dans cet exemple nous traiterons le jeu de données SRP058237 : Ce jeu de données contient 17 échantillons liés au cancer du poumon.

- 2 conditions : Tumor pour les cellules tumorales et adjacent pour les cellules saines prélevées à côté de la tumeur
- 3 types de cellules (IMMCs, Neutrophile, Épithéliales)

Nous avons récupéré les données de comptage via le projet recount3 (<https://rna.recount.bio/>)

Importer l'historique partagé: "Bilille RNA-seq - SRP058237 data"

Dans le panel Tools, cliquez sur l'outil "preprocess files for SARTools".

- Créez 2 groupes : Tumeur (TumIMMC) et Adjacent (AdjIMMC) et ajoutez-y les 3 réplicats correspondants à chacun des 2 conditions
- Choisissez des noms de réplicats différents pour chaque réplicat (par exemple Tum1, Tum2, Tum2, pour le groupe Tumeur et Adj1, Adj2, Adj3 Adjacent)

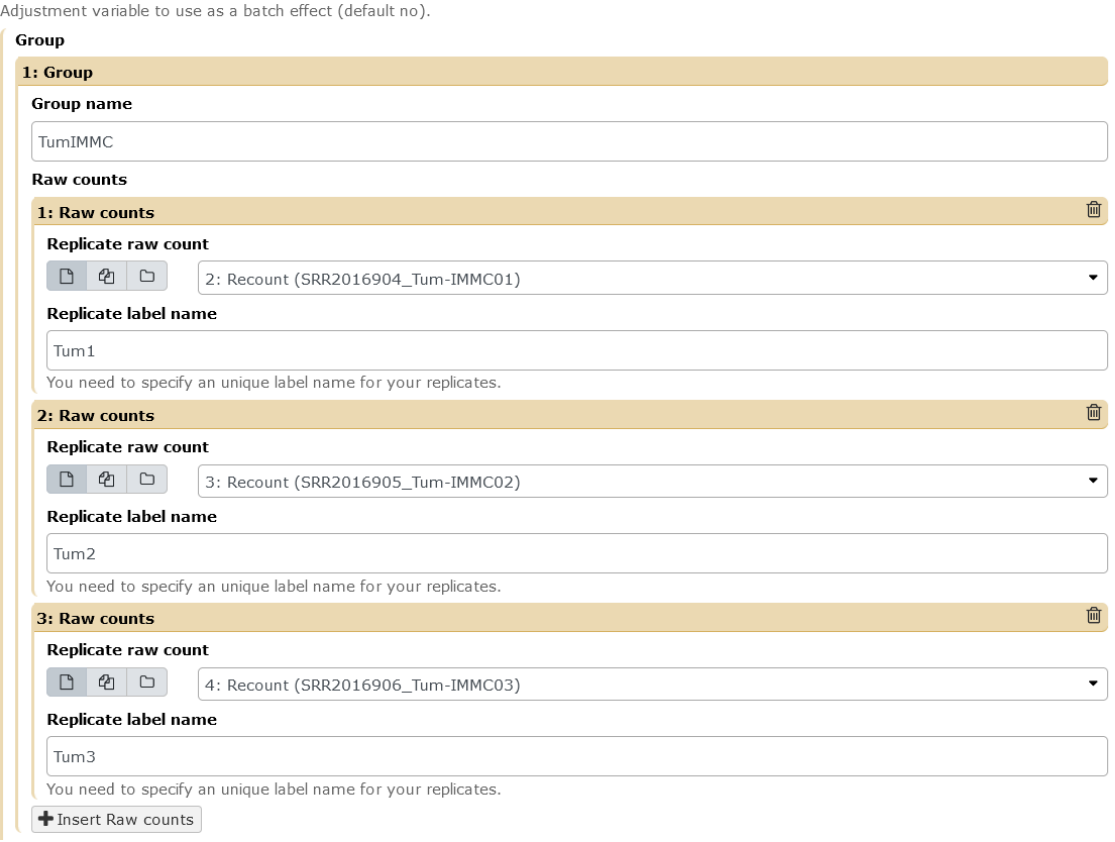

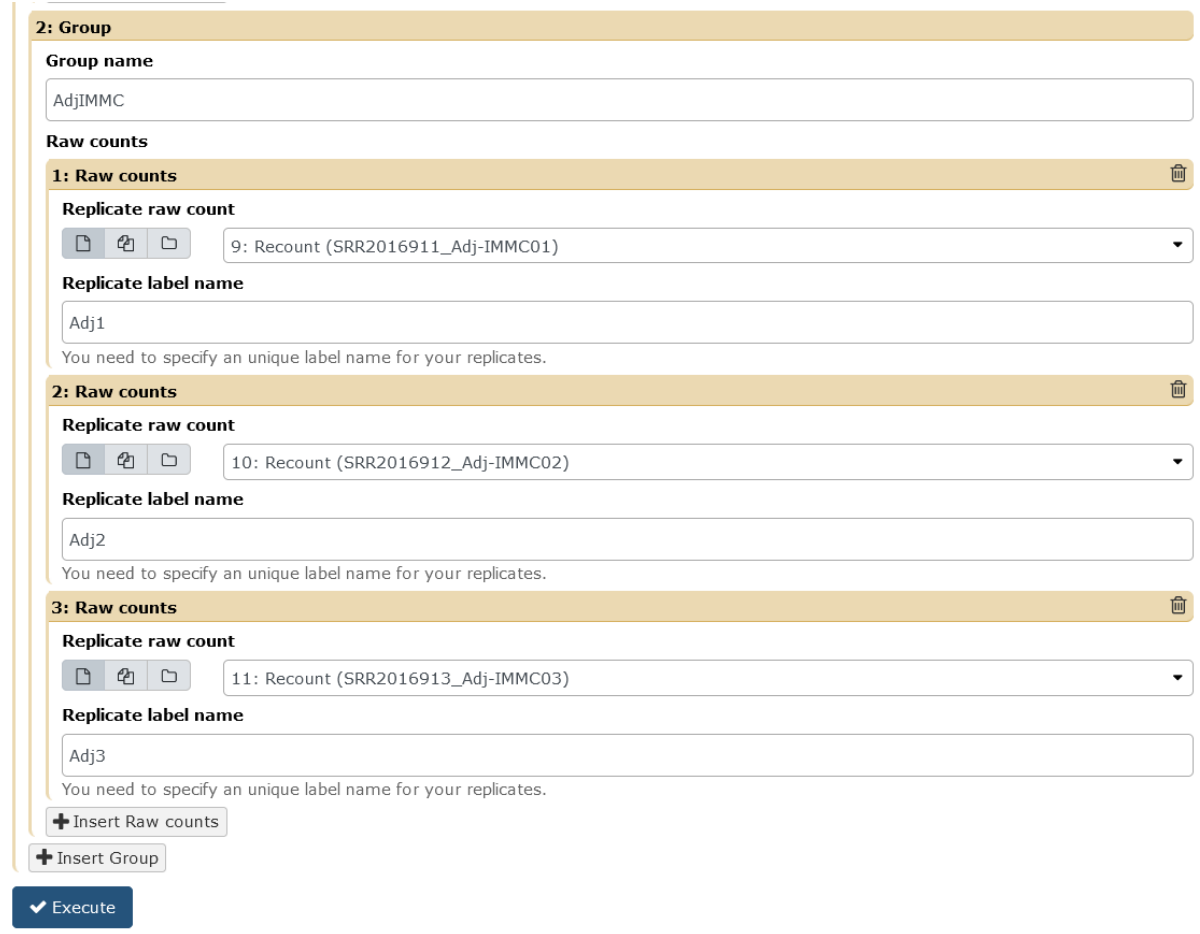

L'outil renvoie 2 sorties

- un fichier design reprenant les conditions de l'expérience au format txt

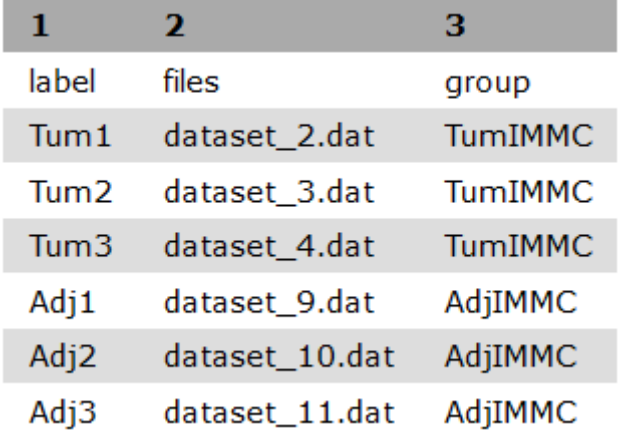

- un fichier zip contenant l'ensemble des fichiers de comptages.

#### <span id="page-15-0"></span>Exercice :

Réaliser l'analyse différentielle entre les conditions TumIMMC et AdjIMMC.

#### <span id="page-15-1"></span>Analyse d'enrichissement

#### <span id="page-15-2"></span>Préparation des données

Afin de réaliser l'analyse d'enrichissement, il est nécessaire de procéder à quelques prétraitements.

Pour cette analyse nous allons récupérer l'ensemble des gènes différentiellement exprimés. Pour cela, il faut d'abord récupérer la liste des gènes sur et sous exprimés générée par SARTools. On procédera de la même façon que dans le chapitre précédent, à savoir enregistrer les 2 fichiers en local et les réimporter sous Galaxy à l'aide de l'outil upload.

Une fois ces 2 listes de gènes réimportés dans Galaxy, il faut les concaténer puis retravailler les identifiants ENSEMBL car le site du broad institute n'accepte pas les suffixes pour réaliser l'analyse.

Tout d'abord nous allons supprimer la première ligne du fichier qui sert d'en-tête. Dans la section "Text Manipulation" cliquez sur l'outil "Remove beginning of a file"

- Supprimez juste la première ligne en indiquant "1" dans le champ "Remove first"
- Cliquez sur l'icône  $\Box$  pour sélectionner les 2 fichiers à traiter

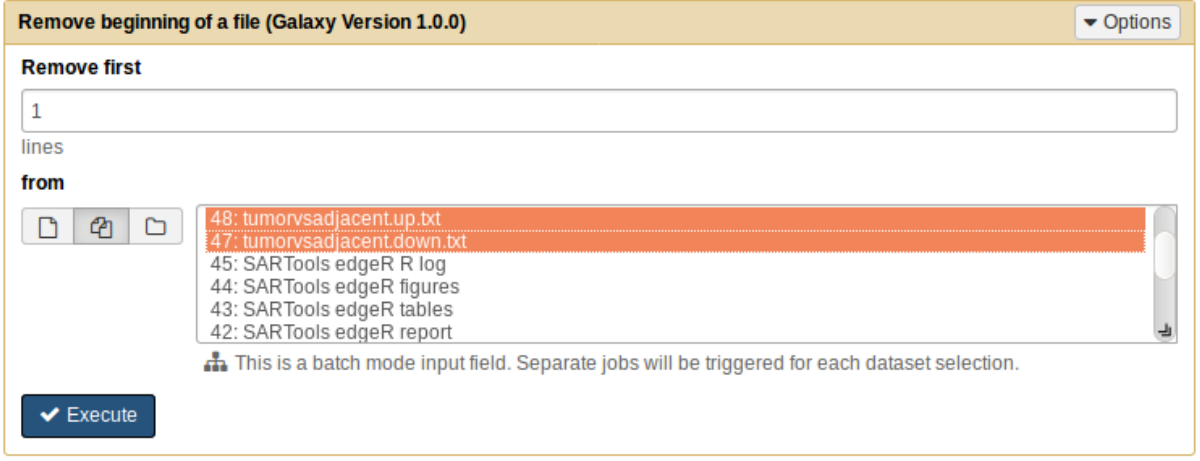

Pour concaténer les fichiers dans la section "Text Manipulation" cliquez sur l'outil "Concatenate datasets tail-to-head"

- Choisissez les 2 fichiers correspondants aux 2 fichiers résultats de l'étape précédente

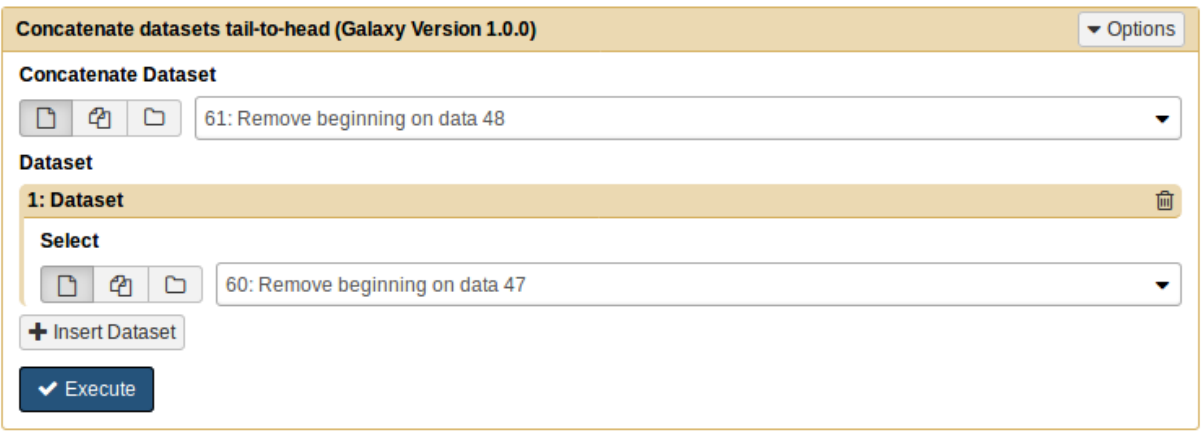

Puis récupérez la première colonne du fichier ainsi obtenu avec l'outil "cut" de la section "Text Manipulation" :

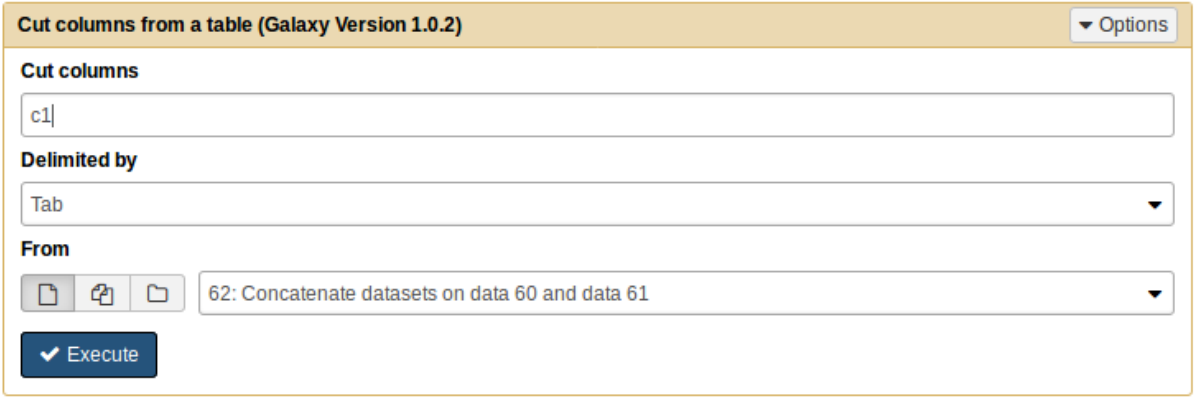

On obtient bien la liste des gènes différentiellement exprimés, mais les identifiants contiennent encore les suffixes.

Pour les supprimer utilisez l'outil "convert dans la section "Text Manipulation" et remplacez les points par des tabulations :

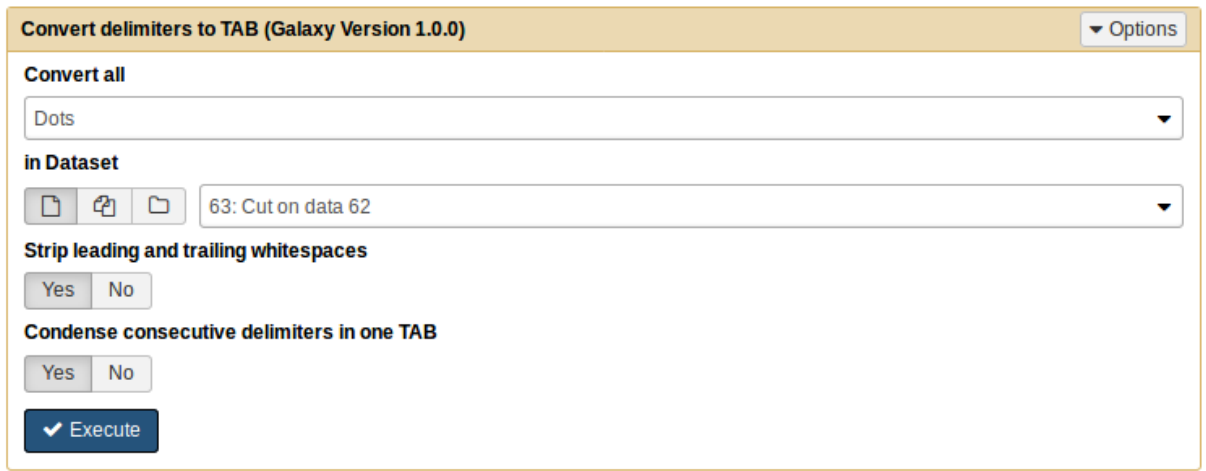

Enfin, utilisez une nouvelle fois l'outil cut pour récupérer la première colonne du dernier fichier résultat et vous devriez obtenir la liste des identifiants ENSEMBL des gènes différentiellement exprimés.

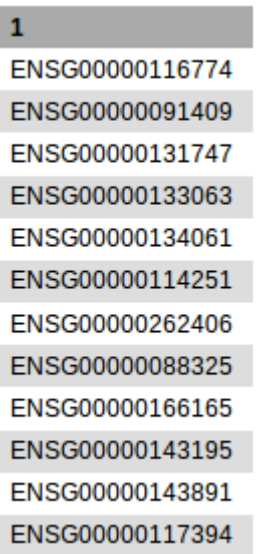

I

<span id="page-17-0"></span>Exercice : Réaliser l'analyse d'enrichissement

- 1. En utilisant Metascape [\(https://metascape.org](https://metascape.org))
- 2. En utilisant g:Profiler ([https://biit.cs.ut.ee/gprofiler/gost\)](https://biit.cs.ut.ee/gprofiler/gost)

<span id="page-17-1"></span>Exercice bonus: Revigo

Extrayez les GO:ID enrichis avec leurs p-values et réduisez l'information en utilisant Revigo (<http://revigo.irb.hr/>)